# Manual Skola24

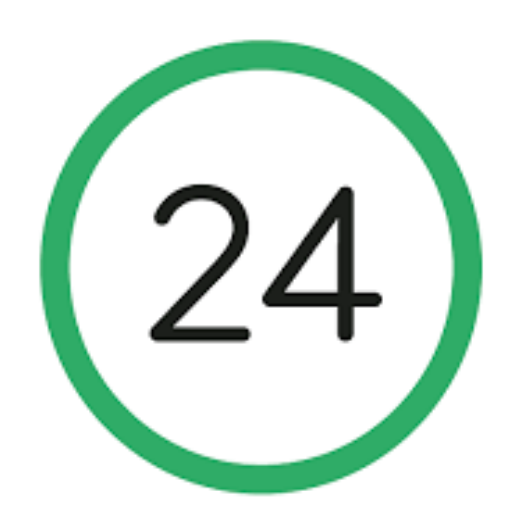

APPEN

## INNEHÅLLSFÖRTECKNING

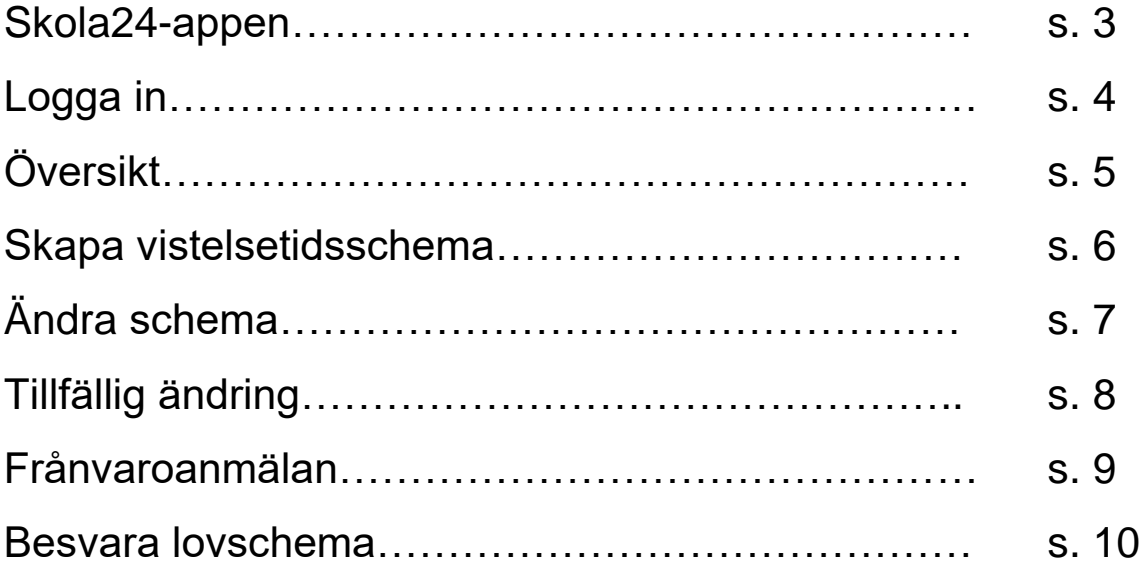

## Skola 24 - app

Välkommen som vårdnadshavare i Skola24 Förskola/Fritidshem. I den här manualen följer information om de funktioner som finns för dig som har rollen vårdnadshavare.

Du vet väl om att det också finns hjälp inne i Skola24, när du är inloggad.

Välj en av funktionerna och tryck sedan på ?-tecknet, längst upp till höger på sidan, för att läsa instruktionerna kring just den funktionen.

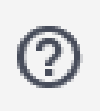

Klicka på denna symbol för att få instruktioner

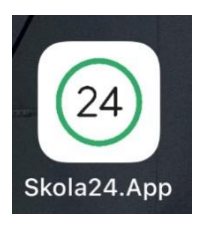

Så här ser appen ut i Appstore och Googleplay

## Logga in

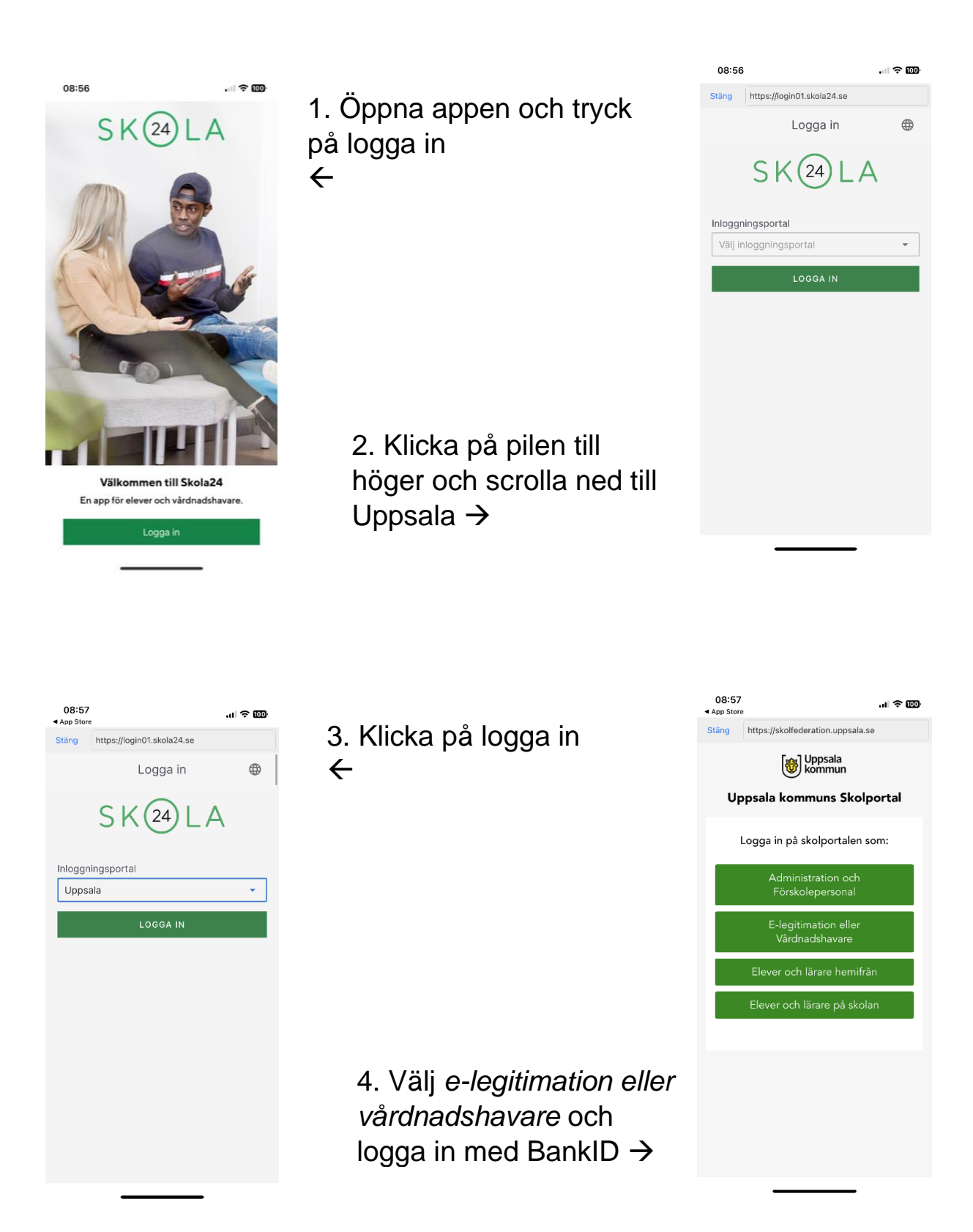

### **Översikt**

1. **Översiktssidan** i Dagvy visar aktuell information. Här får man påminnelser om ett schema behöver registreras eller ett lovschema besvaras.

Denna vy visar även dagens tider, om ett barn är frånvaroanmält, incheckat eller utcheckat.

Veckovyn visar tider för alla barn med start- och sluttider per dag. Tiderna gäller skolschema och vistelsetider. Man kommer direkt till dagen skolschema genom att klicka på pilen vid skola (blå ruta) alternativt gå till Schemavyn.

På **Frånvarosidan** anmäler man frånvaro för hel eller del av dag. Alla vistelsescheman finns på **Schemasidan**.

Här kan man skapa ett nytt fritidsschema eller ändra ett befintligt, samt besvara lovscheman.

På sidan **Inställningar** finns möjlighet att skifta språk till engelska.

Genom att klicka på figurerna uppe i högra hörnet kan man välja alla eller enstaka barn som finns kopplade till sitt konto.

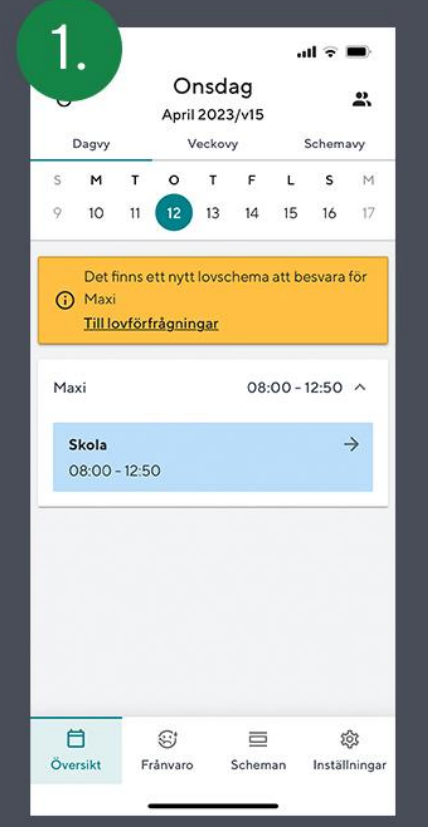

#### **Skapa vistelsetids schema**

1. Klicka på kalendersymbolen för att välja ett datum då schemat ska starta. Ska schemat få ett slutdatum byter man till Nej på Tillsvidareknappen och anger ett slutdatum. I annat fall låter man schemat löpa på till dess att man själv ändrar eller registrerar ett nytt schema. Tryck Nästa för att fylla i tider.

2. Välj hur tiderna ska upprepas: Varje vecka, Varannan vecka, Var 3:e vecka osv. Exemplet här visar upprepning varje vecka. Klicka på Ange tider för att registrera i nästa steg.

3. Markera de dagar som barnet ev. har samma tider. I annat fall markera dag för dag. Fyll i start och sluttiderna på fritidshemmet genom att skriva in dem i rutorna, alternativt snurra på klockan. Skolschemat visas automatiskt mellan dessa tider på översiktssidan. Klicka på Lägg till dag/dagar efter varje ny dag/dagar som registreras. Fortsätt tills alla dagar i veckan fått en tid eller är ledig. Gå vidare och Spara schemat i sista steget.

4. Flerveckorsschema. När man registrerar flerveckorsschema finns möjlighet att kopiera tider från tidigare veckor för att underlätta registrering. Följande exempel visar upprepning av tider varannan vecka. Om man har varannanveckas boende kan detta vara ett alternativ. Först går Vh 1 in och skapar ett nytt schema med det antal veckor schemat ska rulla på. Vh1 fyller i sina tider, lägger varannan vecka ledig och sparar schemat när det är klart. Vh 2 går in och Ändrar schemat (se Ändra schema) genom att fylla på de lediga veckorna med sina tider och sedan sparar.

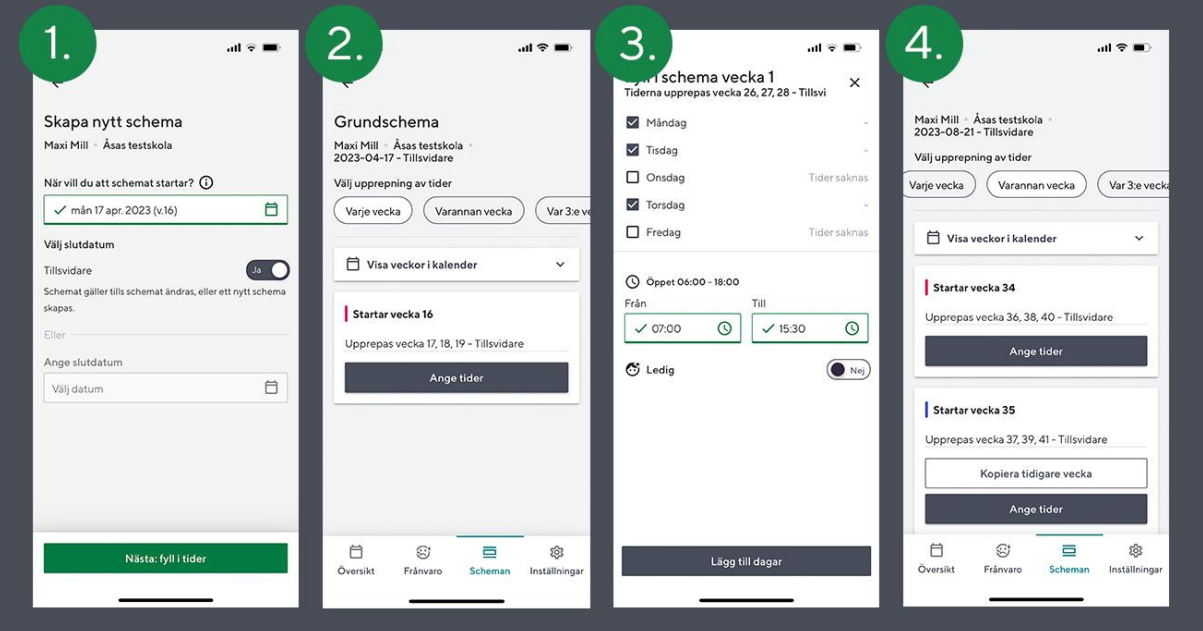

#### Ändra schema

1. Ändring av schemat kan göras närsomhelst genom att gå till Scheman och klicka på Ändra schema. Välj det datum då du vill att ändringen börjar gälla. Hur snart ändringen kan börja gälla är en inställning som skolan gjort.

2. Markera dagen du önskar förändra och skriv in den nya tiden. Tryck på Lägg till dag och upprepa ev. på flera dagar. Gå vidare för att Spara schemat. Godkänn förändringen i sista steget.

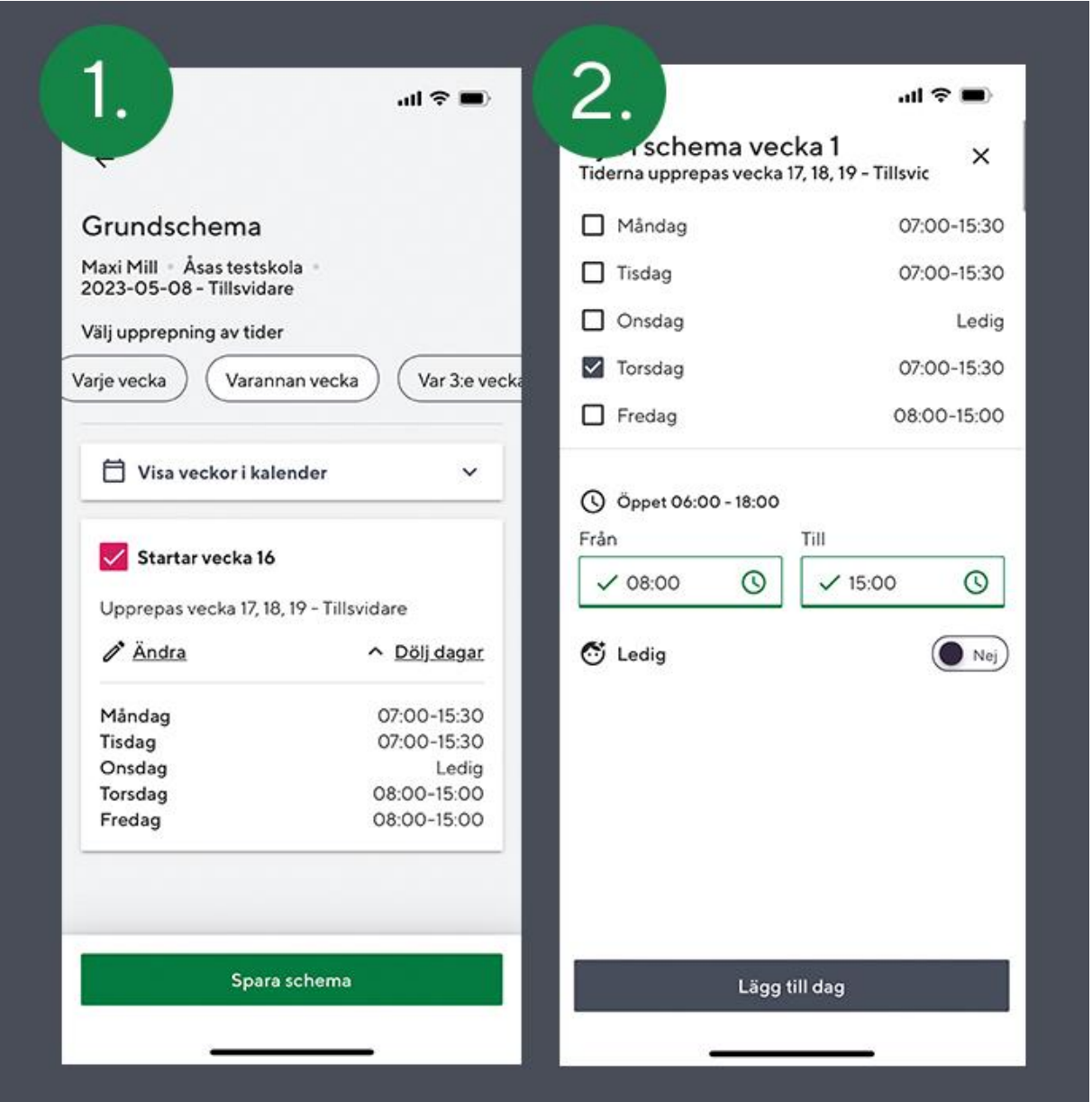

#### Tillfällig ändring

På översikt-Vistelsetid kan vårdnadshavare ändra ordinarie tider för en specifik dag samt meddela Fritidshemmet att barnet har ändrat tider eller ska vara ledigt. Det går också att lämna ett meddelande till personalen utan att ändra tiderna.

1. Klicka på datumet i datumväljaren för att komma till den dag du önskar göra en Tillfällig ändring. Hur snart inpå aktuell dag detta går att göra är en inställning som skolan gjort. Genom att klicka på pennan vid Vistelsetid kan man göra en Tillfällig ändring.

2. Det går att lämna ett meddelande till personalen även om man inte ändrar tiderna. Spara ändringarna.

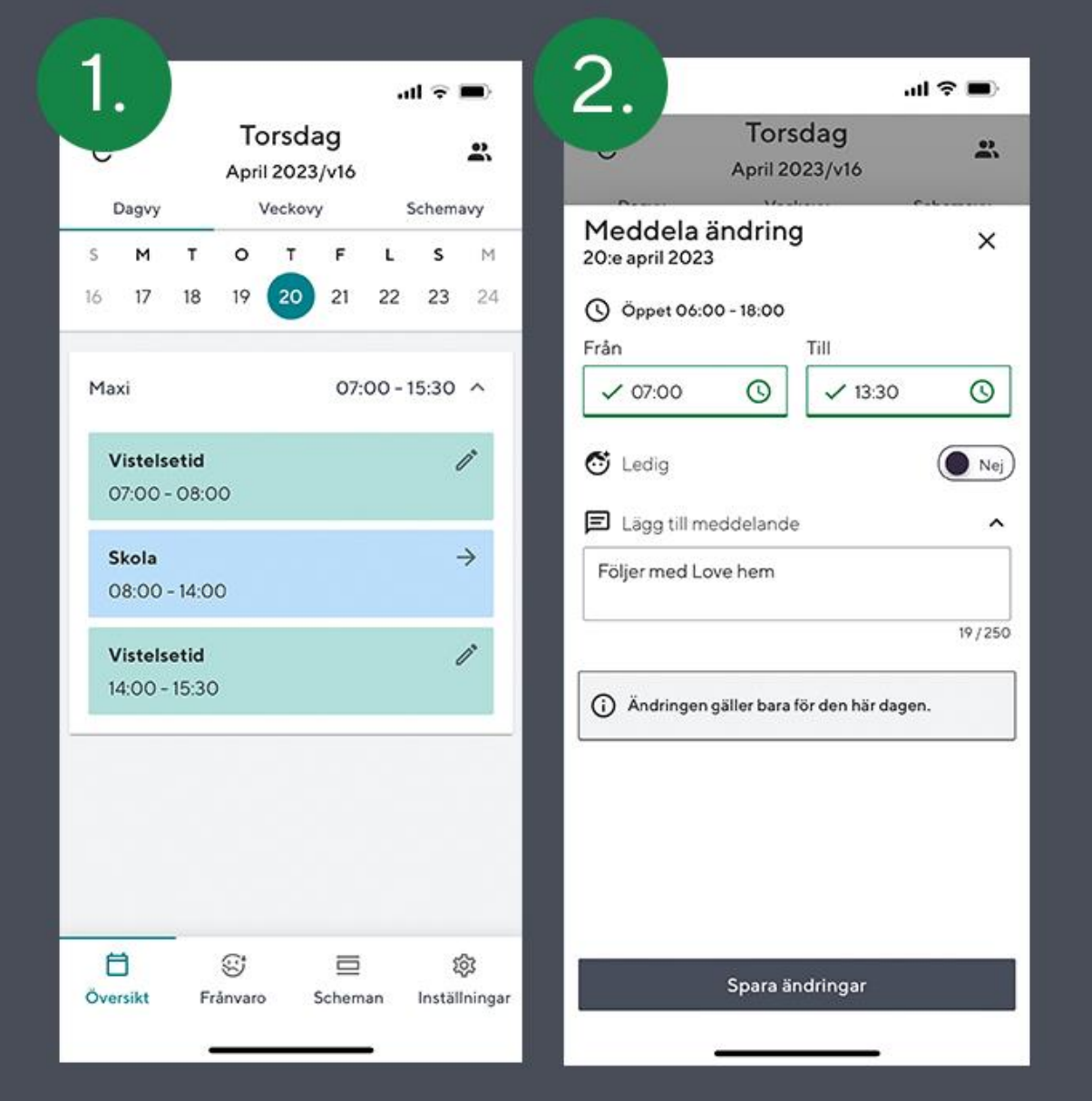

#### Frånvaroanmälan

1. Man kan frånvaroanmäla sina barn på Frånvarosidan. En anmälan slår igenom såväl på skolan som på fritidshemmet. Det går att anmäla hel eller del av dag.

2. Klicka på raden för det barn du önskar frånvaroanmäla om du har flera barn. Det går att göra ändringar i en registrerad frånvaroanmälan. På en framtida frånvaroanmälan går alla ingående delar att ändra, på en påbörjad frånvaroanmälan kan endast slutdatum och sluttid ändras, övriga fält är låsta. En avslutad frånvaroanmälan går inte att redigera. Då kontaktas skolan som kan ändra en felaktigt anmäld frånvaro. De aktuella anmälningarna syns tydligt men de historiska tar man fram genom att klicka på Visa historik.

3. Man kan anmäla aktuell dag, imorgon eller ett valt datum. I nästa steg väljs hel eller del av dag. Vid del av dag visas rutor för start och sluttid där klockslag registreras. Spara genom att trycka på Anmäl frånvaro.

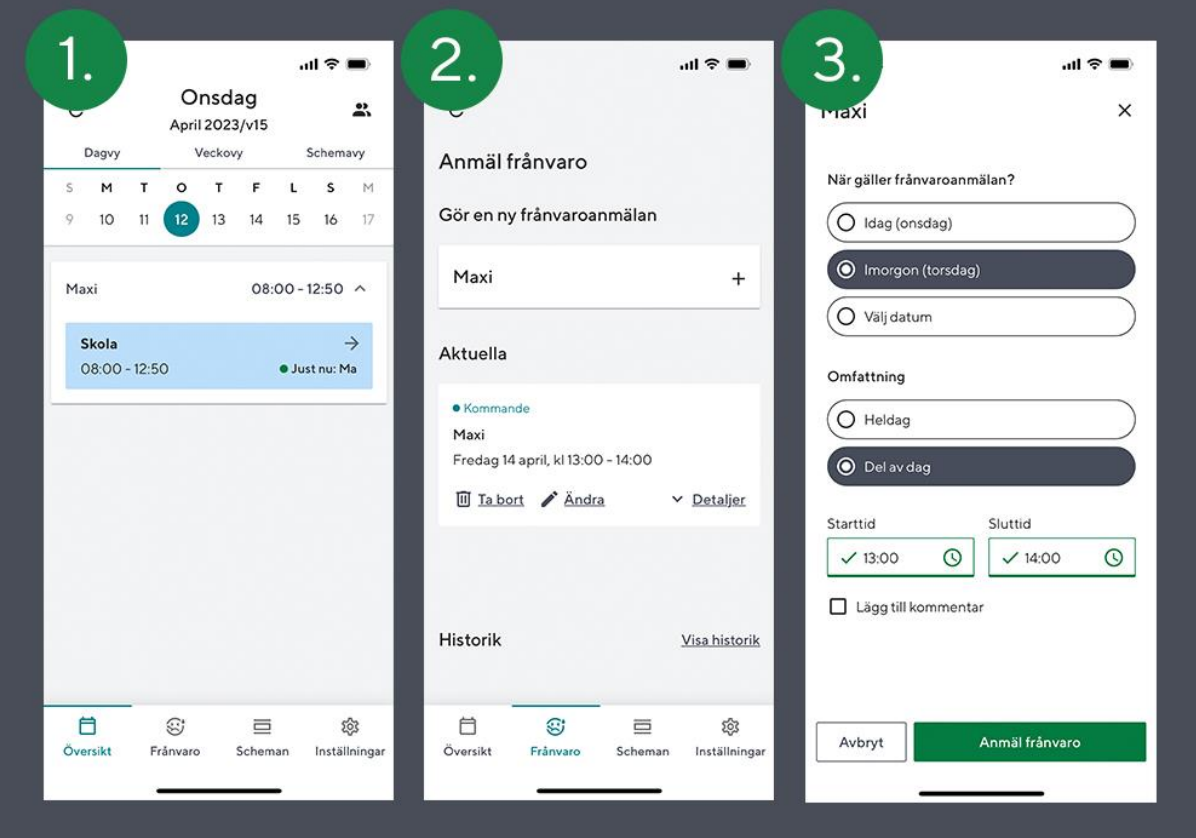

#### Besvara lovschema

1. När lovförfrågan är skickad finns den som länk på Översiktssidan. Klicka på länken för att besvara förfrågan.

2. Klicka på den förfrågan som ska besvaras för att lägga in tider.

3. Tiderna går att ändra så länge svarstiden är öppen. Är svarstiden avslutad kontaktas personalen.

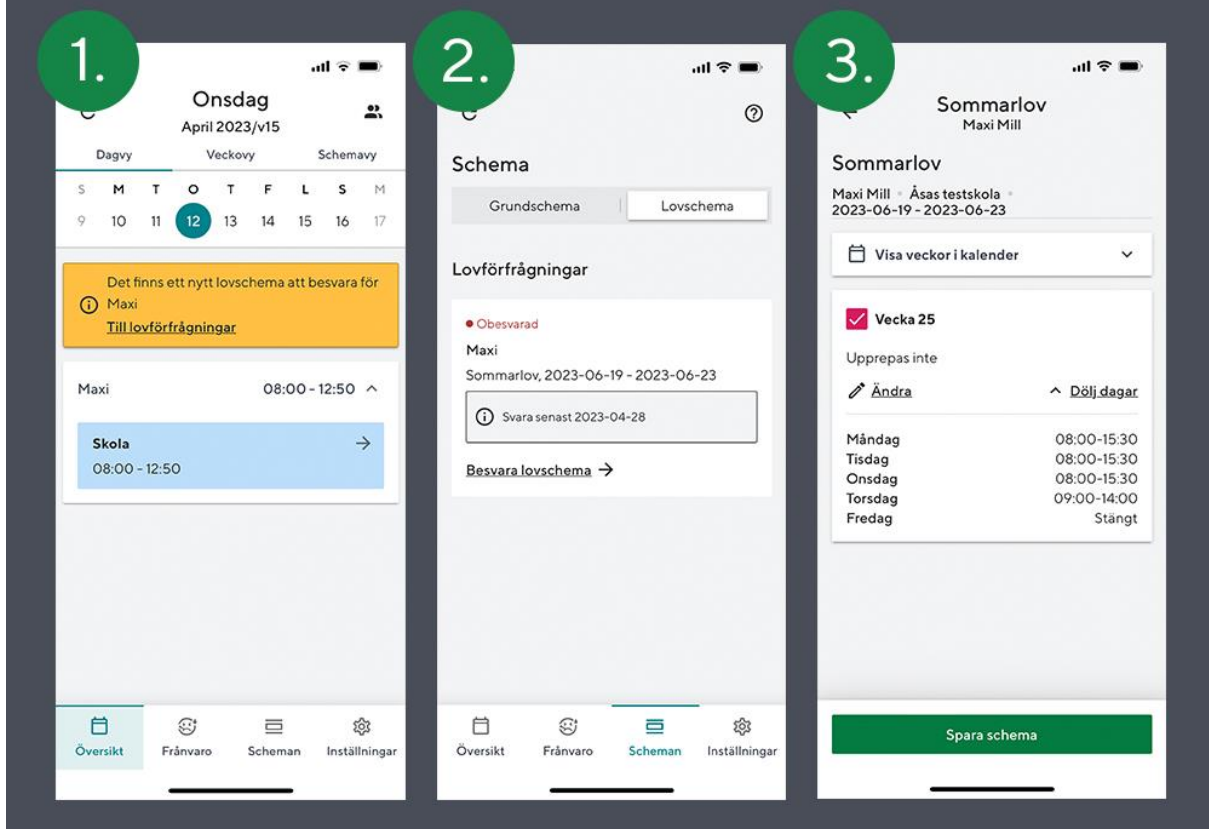